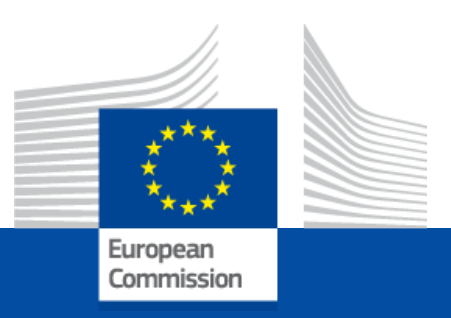

# **Accès post-activité aux services numériques de la Commission Européenne**

À l'attention des Assistants Parlementaires Accrédités, des Agents Temporaires et des Agents Contractuels des groupes politiques, dans le cadre de leur départ du Parlement européen à la suite des élections européennes de 2024, dont les contrats prendront fin entre le 30 juin et le 16 juillet 2024.

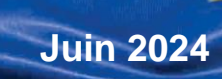

**PMO** 

## Table des matières

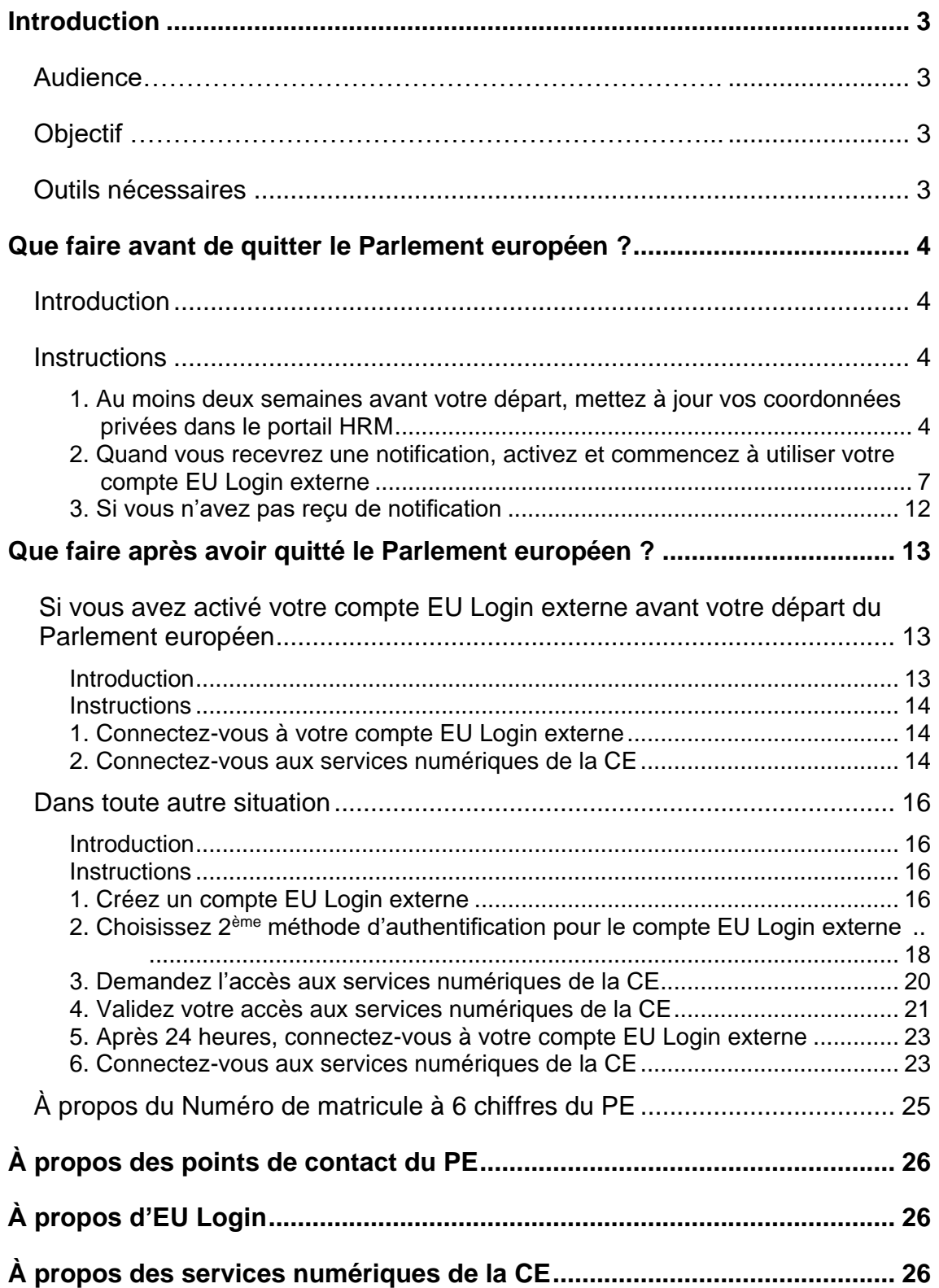

## <span id="page-2-0"></span>**Introduction**

### <span id="page-2-1"></span>Audience………………………………………………………….

Ce guide d'accès est destiné aux **Assistants Parlementaires Accrédités** (APA), aux **Agents Contractuels** (CA) et aux **Agents Temporaires** (TA) des groupes politiques, dans le cadre de leur départ du Parlement européen (PE) à la suite des élections européennes de 2024, **dont les contrats prendront fin entre le 30 juin et le 16 juillet 2024**.

## <span id="page-2-2"></span>**Objectif**

L'objectif de ce guide est de vous **fournir les mesures à prendre avant et après votre départ** du PE pour accéder aux services numériques de la Commission Européenne (CE) avec votre adresse de courrier électronique privée.

Si vous êtes APA et votre contrat prend fin entre le 30 juin 2024 et le 15 juillet 2024, ou si vous êtes TA ou CA, **vous perdrez l'accès à votre compte EU Login institutionnel (se terminant par @europarl.europa.eu) en même temps que la fin de votre contrat**. Dès le premier jour de votre post-activité, vous pourrez accéder aux services numériques de la CE uniquement avec votre compte EU Login externe.

Uniquement si vous êtes APA et votre contrat prend fin le 16 juillet 2024, vous pouvez accéder aux services numériques de la CE en utilisant votre compte EU Login institutionnel jusqu'au 31 juillet 2024. À partir du 1 août 2024, l'accès ne sera possible qu'avec votre compte EU Login externe.

**Important** Il est **essentiel** d'achever le processus décrit ci-dessous, en ce compris les étapes à effectuer avant votre départ **dans le délai indiqué** pour assurer votre transition en douceur d'un membre du personnel actif à un membre du personnel post-actif.

Le fait de ne pas achever chaque étape du processus, ou de l'achever ultérieurement, peut vous empêcher de profiter d'un accès continu aux services numériques de la CE.

### <span id="page-2-3"></span>Outils nécessaires

Pour mener à bien le processus, vous devez avoir :

- Ordinateur avec accès à l'internet
- Numéro de téléphone portable privé
- Adresse de courrier électronique privée fonctionnelle
- Votre Numéro de matricule à 6 chiffres.

## <span id="page-3-0"></span>Que faire avant de quitter le Parlement européen ?

## <span id="page-3-1"></span>**Introduction**

#### Audience

Les instructions suivantes s'appliquent si vous remplissez tous les critères suivants :

- Actuellement, vous êtes **APA**, **CA** ou **TA** et vous accédez aux services numériques de la CE grâce à un compte EU Login institutionnel créé pour vous avec **une adresse de courrier électronique du PE** [\(prénom.nom@europarl.europa.eu\)](mailto:prénom.nom@europarl.europa.eu).
- **Votre contrat prend fin entre le 30 juin et le 16 juillet 2024** et vous quitterez bientôt le PE.
- Vous souhaitez préparer votre départ en ce qui concerne votre compte EU Login afin de conserver l'accès aux services numériques de la CE.

#### **Objectif**

Les objectifs des instructions ci-dessous sont de :

- **Enregistrer une adresse de courrier électronique et un numéro de téléphone privés** que vous avez l'intention d'utiliser en tant qu'ancien membre du personnel du PE.
- **Activer un compte EU Login externe** avec l'adresse de courrier électronique privée que vous avez l'intention d'utiliser en tant qu'ancien membre du personnel du PE.

**Important** Si vous avez créé vous-même un compte EU Login externe avec l'adresse de courrier électronique privée que vous avez l'intention d'utiliser en tant qu'ancien membre du personnel du PE, vous devez également exécuter les instructions ci-dessous pour conserver l'accès aux services numériques de la CE.

### <span id="page-3-2"></span>**Instructions**

#### <span id="page-3-3"></span>1. Au moins deux semaines avant votre départ, mettez à jour vos coordonnées privées dans le portail HRM

- 1. Ouvrez le **portail HRM** : [https://strlprdweb.secure.ep.parl.union.eu/hrmptl/page.jsp.](https://strlprdweb.secure.ep.parl.union.eu/hrmptl/page.jsp)
- 2. Saisissez votre **EP Windows User ID** et **mot de passe** et cliquez sur **Login**.

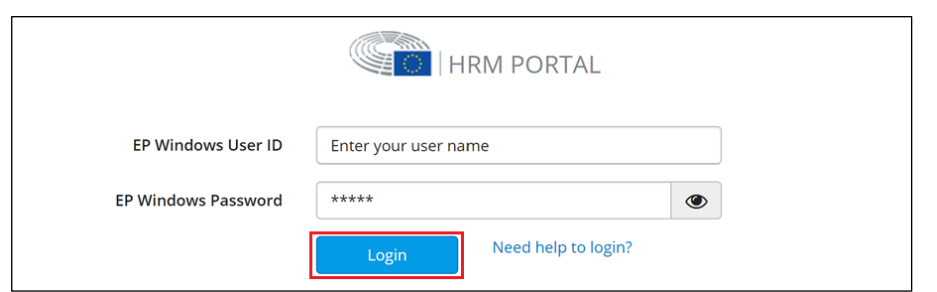

3. Cliquez sur **Mes Données** et après cliquez sur **Mise à jour des informations personnelles.**

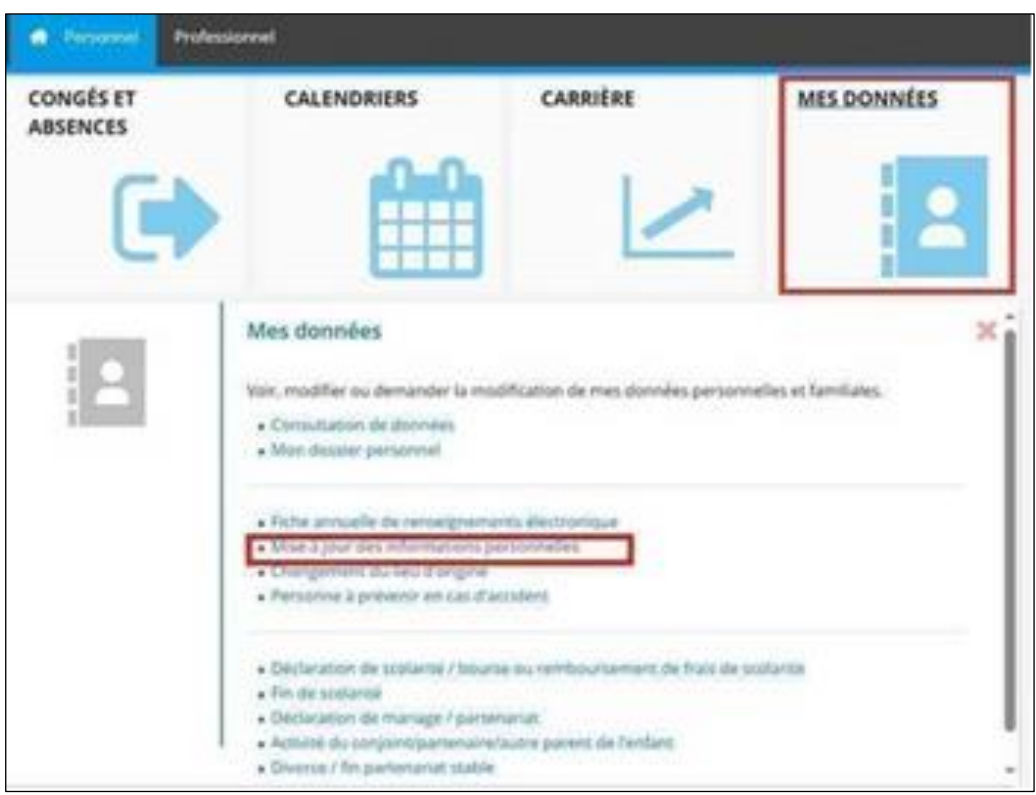

4. Cliquez sur la **date** dans le tableau **Adresse**.

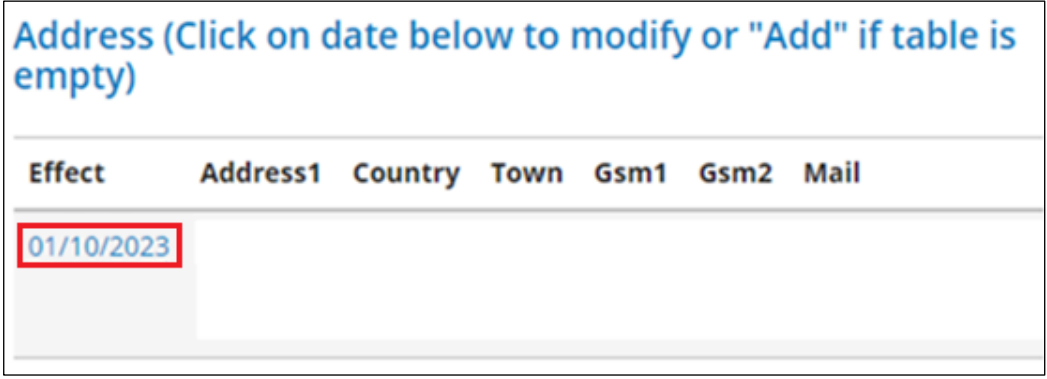

5. Faites défiler vers **Mobiles et Mail privés**.

- a) Si tous les champs sont vides ou des données doivent être modifiées :
	- 1. Saisissez votre **adresse de courrier électronique** et **numéro de téléphone privés** que vous avez l'intention d'utiliser en tant qu'ancien membre du personnel.

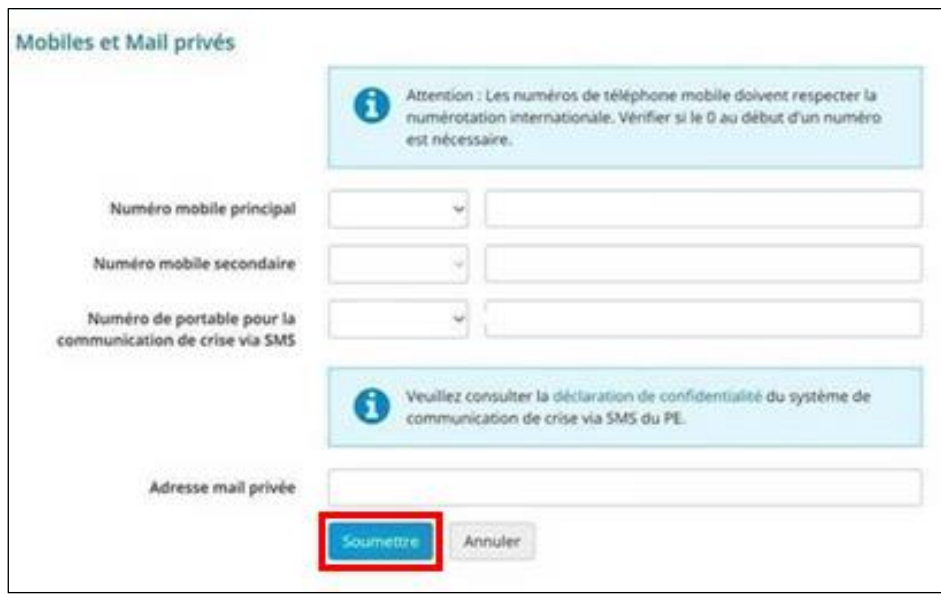

2. Cliquez sur **Soumettre**. Cliquez sur **Oui** lorsque le message suivant s'affiche à l'écran.

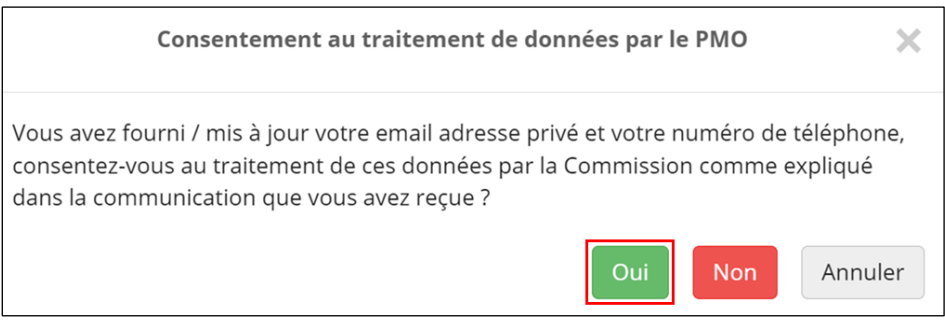

**Note** Vous avez donné votre consentement à l'utilisation de votre adresse de courrier électronique privée pour créer un compte EU Login externe à utiliser après votre départ du PE.

b) Si vous avez déjà fourni votre numéro de téléphone et votre adresse de courrier électronique privés :

1. Cliquez sur **Consentir** en bas à droite de la page.

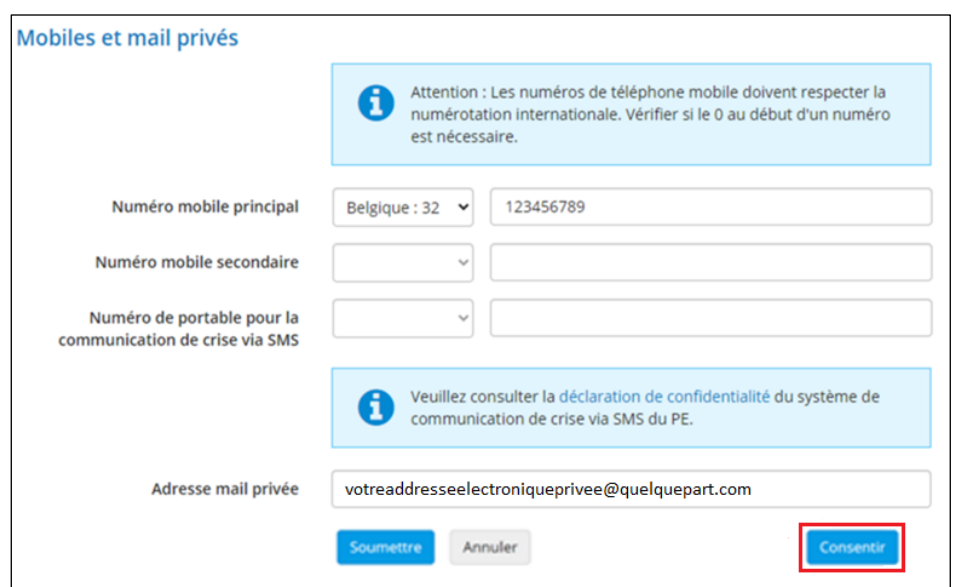

2. Cliquez sur **Oui** lorsque le message suivant s'affiche à l'écran.

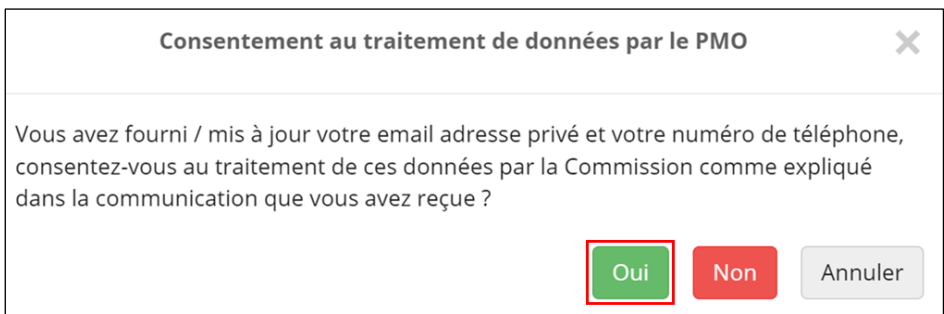

**Note** Vous avez donné votre consentement à l'utilisation de votre adresse de courrier électronique privée pour créer un compte EU Login externe à utiliser après votre départ du PE.

#### <span id="page-6-0"></span>2. Quand vous recevrez une notification, activez et commencez à utiliser votre compte EU Login externe

<span id="page-6-1"></span>**Note** Les notifications seront envoyées périodiquement à partir de mi-juin 2024.

- a) Si vous avez reçu une notification pour **activer votre compte externe EU Login** dans votre boîte de courrier privée :
	- 1. Ouvrez la **page EU Login** : [https://webgate.ec.europa.eu/cas/login.](https://webgate.ec.europa.eu/cas/login)
	- 2. Saisissez votre **adresse de courrier électronique privée** et cliquez sur **Suivant**.

3. Sur la page de **Nouveau mot de passe**, cliquez sur **Suivant**.

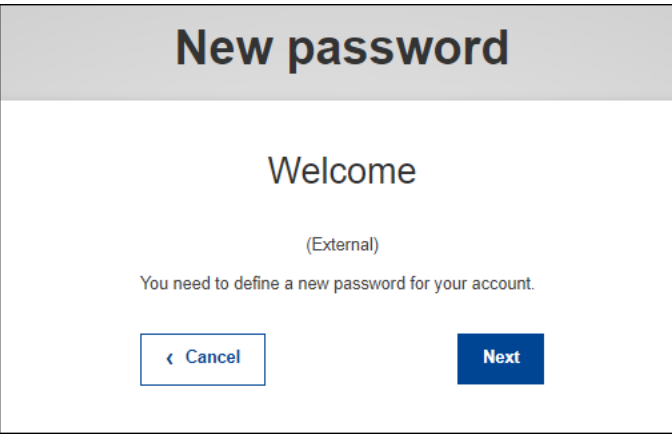

**Note** Comme indiqué dans la fenêtre ci-dessous, vous recevrez un courrier électronique dans votre boîte de courrier électronique privée.

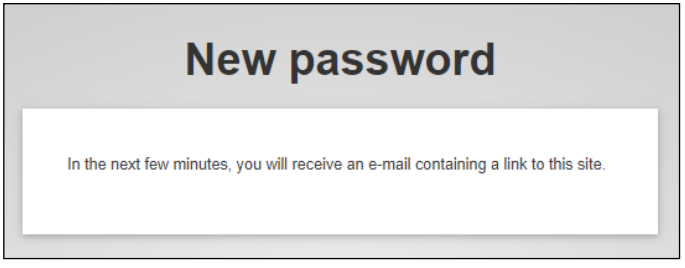

- 4. Connectez-vous à votre **boîte de courrier électronique privée.**
- 5. Ouvrez le courrier électronique qui vous est envoyé par les services EU Login et cliquez sur le **lien** dans le courrier.

#### **Notes**

- Le lien est **valide pendant 1 journée**. À l'expiration de ce délai, suivez les instructions affichées dans le courrier électronique.
- Vérifiez si vous avez reçu le courrier électronique dans **votre courrier indésirable**.
- 6. Suivez les instructions affichées pour créer votre **nouveau mot de passe** et cliquez sur **Soumettre**.

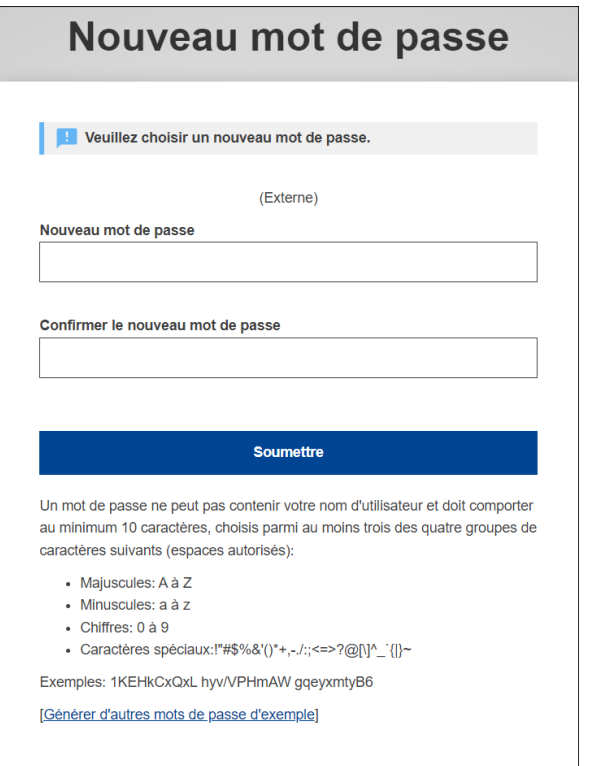

7. Connectez-vous avec votre **adresse de courrier électronique privée** et votre **mot de passe nouvellement créé**.

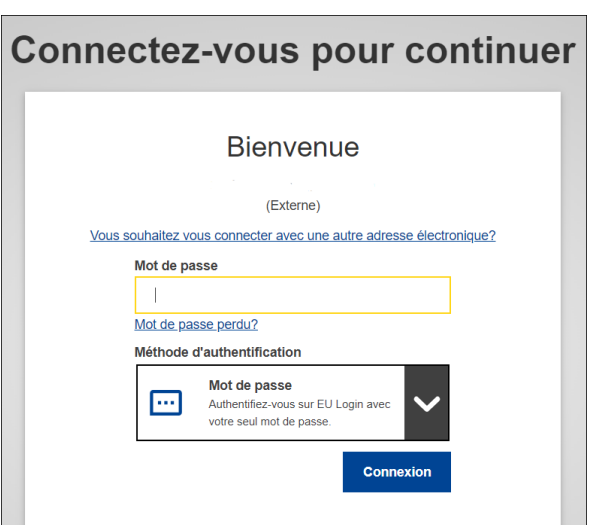

#### **Notes**

- Votre compte EU Login externe est désormais actif.
- Vous recevrez bientôt une notification pour commencer à utiliser votre compte EU Login externe.
- <span id="page-8-0"></span>b) Si vous avez reçu une notification pour **commencer à utiliser votre compte EU Login externe** dans votre boîte de courrier électronique privée, votre compte est prêt et vous pouvez accéder aux services

numériques de la CE.

**Important** Accéder à Sysper Post-Activity avec votre compte externe EU Login ne sera possible qu'à partir de votre deuxième jour de post-activité.

Pour vérifier que vous avez accès aux services numériques de la CE avec votre **compte EU Login externe** :

- 1. Ouvrez la **page RCAM** : <https://webgate.ec.europa.eu/RCAM>
- 2. En-dessous de **Pour accéder au RCAM en ligne**, cliquez sur **Connecter**.

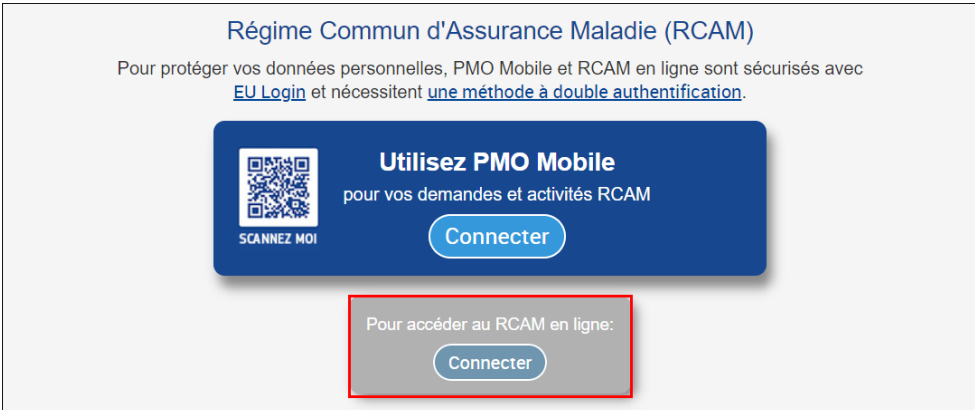

- 3. Saisissez votre **adresse de courrier électronique privée** et cliquez sur **Suivant**.
- 4. Saisissez votre **mot de passe**, choisissez votre **2 ème méthode d'authentification** dans le menu déroulant et cliquez sur **Connexion**.

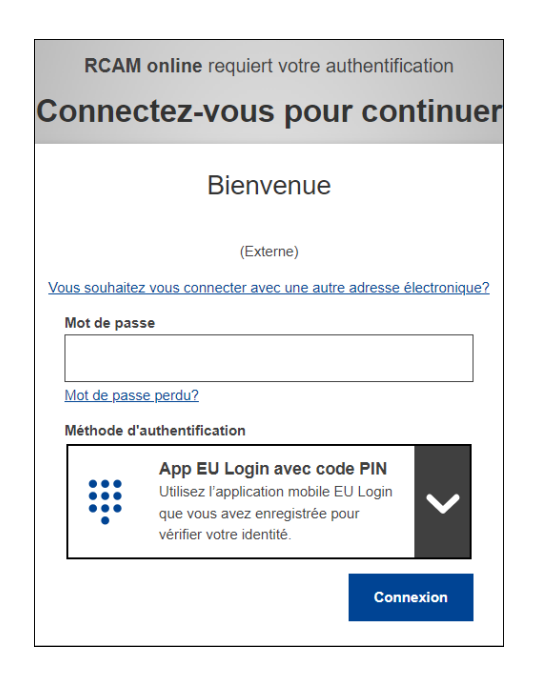

**Notes** Si vous n'avez pas configuré de 2ème méthode d'authentification pour votre compte EU Login externe, vous serez invité à en définir une via **Mon compte**. Pour en savoir plus, consultez le [tutoriel EU Login](https://webgate.ec.europa.eu/cas/manuals/EU_Login_Tutorial.pdf) ou cette [vidéo.](https://audiovisual.ec.europa.eu/en/video/I-231618)

**Important** Tenez compte des éléments suivants lors du choix de votre 2ème méthode d'authentification :

• L'option **EU Login Mobile app** vous est destinée si vous êtes habitué aux applications mobiles, et si vous n'avez pas encore configuré l'application EU Login Mobile app comme votre 2ème méthode de vérification pour un autre compte EU Login.

Si c'est le cas, vous devriez choisir une autre méthode de vérification.

• L'option **téléphone portable + SMS** vous est destinée si vous préférez recevoir un SMS chaque fois que vous vous connectez aux services numériques de la CE. Pour utiliser cette méthode, vous devez enregistrer votre numéro de téléphone privé dans **Mon compte**.

Veuillez noter que, dans certains pays, vous pourriez ne pas recevoir le SMS ou subir des perturbations dans vos services de réseau mobile. Il est donc conseillé, dans ce cas, d'utiliser une autre méthode de vérification.

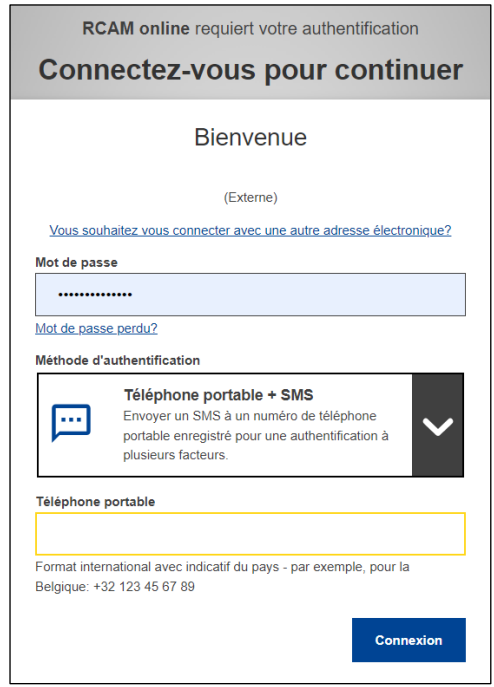

5. Suivez les instructions affichées, authentifiez-vous avec votre **2 ème méthode d'authentification EU Login** et cliquez sur **Connexion.** **Note** Lorsque la fenêtre ci-dessous apparaît, vous êtes connecté au RCAM.

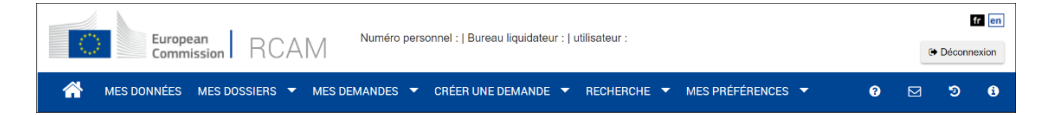

**Note** Dès votre premier jour de post-activité, reportez-vous à [Que](#page-12-1)  [faire après avoir quitté le PE](#page-12-1) pour apprendre comment accéder aux services numériques de la CE.

#### <span id="page-11-0"></span>3. Si vous n'avez pas reçu de notification

Selon le moment où vous avez effectué les démarches sur le portail HRM, vous pourriez être notifié dans votre boîte de courrier électronique privée **à l'approche ou même après la fin de votre contrat**. Ceci peut entraîner une perte temporaire de l'accès aux services numériques de la CE en raison du temps nécessaire au traitement de vos données.

- 1. Vérifiez si vous avez reçu la notification dans **votre courrier indésirable**. Si oui, suivez les instructions.
- 2. Sinon, ouvrez la **page EU Login** : [https://webgate.ec.europa.eu/cas/login.](https://webgate.ec.europa.eu/cas/login)
- 3. Saisissez votre **adresse de courrier électronique privée** et cliquez sur **Suivant**.
	- a) Si vous êtes invité **à créer un mot de passe**, suivez les instructions pour [Activer votre compte](#page-6-1) et [Commencer à utiliser votre compte.](#page-8-0)

**Note** Dès votre premier jour de post-activité, reportez-vous à [Que](#page-12-1)  [faire après avoir](#page-12-1) quitté le PE pour apprendre comment accéder aux services numériques de la CE.

b) Si vous êtes invité à **créer un compte**, suivez les instructions dans la section [Dans toute autre situation](#page-14-0) du guide.

## <span id="page-12-0"></span>Que faire après avoir quitté le Parlement européen ?

### <span id="page-12-1"></span>Si vous avez activé votre compte EU Login externe avant votre départ du Parlement européen

#### <span id="page-12-2"></span>**Introduction**

#### Audience

Les instructions suivantes s'appliquent si vous remplissez tous les critères suivants :

- Vous êtes un **ancien APA**, **TA** ou **CA** d'un groupe politique et vous n'êtes plus en service au PE à la suite des élections européennes 2024.
- Votre **contrat a pris fin entre le 30 juin et le 16 juillet 2024** et vous avez quitté le PE.
- Avant de quitter le PE, vous avez **réussi à activer votre compte EU Login externe**, que vous avez l'intention d'utiliser en tant qu'ancien membre du personnel du PE, comme décrit dans [cette section.](#page-6-0)
- Vous souhaitez accéder aux services numériques de la CE.

#### **Objectif**

L'objectif des instructions ci-dessous est de vous aider à vous connecter aux services numériques de la CE en utilisant votre compte EU Login externe, dès votre premier jour de post-activité.

**Important** Si vous êtes APA et votre contrat prend fin entre le 30 juin 2024 et le 15 juillet 2024, ou si vous êtes TA ou CA, **vous perdrez l'accès à votre compte EU Login institutionnel (se terminant à @europarl.europa.eu) en même temps que la fin de votre contrat**. Dès votre premier jour de postactivité, vous ne pouvez accéder aux services numériques de la CE qu'avec votre compte EU Login externe.

Uniquement si vous êtes APA dont le contrat prend fin le 16 juillet 2024, vous pouvez accéder aux services numériques de la CE en utilisant votre compte d'institution jusqu'au 31 juillet 2024. À partir du 1 août 2024, l'accès ne sera possible qu'avec votre compte EU Login externe.

#### <span id="page-13-0"></span>**Instructions**

- <span id="page-13-1"></span>1. Connectez-vous à votre compte EU Login externe
	- 1. Ouvrez la **page EU Login** : [https://webgate.ec.europa.eu/cas/login.](https://webgate.ec.europa.eu/cas/login)
	- 2. Saisissez votre **adresse de courrier électronique privée** et cliquez sur **Suivant.**
	- 3. Saisissez le **mot de passe** et cliquez sur **Connexion**.

**Note** Vous êtes connecté à EU Login.

#### <span id="page-13-2"></span>2. Connectez-vous aux services numériques de la CE

- 1. Ouvrez la **page My Remote :** <https://myremote.ec.europa.eu/> .
- 2. Cliquez sur **Access** ci-dessous **Go to web applications.**

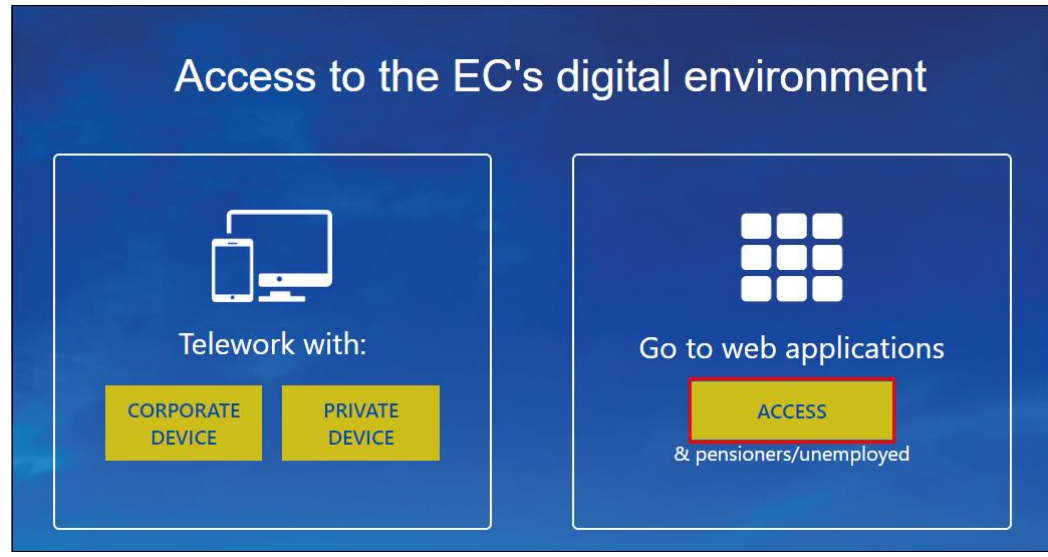

3. Choisissez votre **2 ème méthode d'authentification EU Login**, suivez les instructions affichées pour vous authentifier et cliquez sur **Connexion**.

**Note** Quand le fenêtre ci-dessous apparait, vous êtes connecté au My Remote.

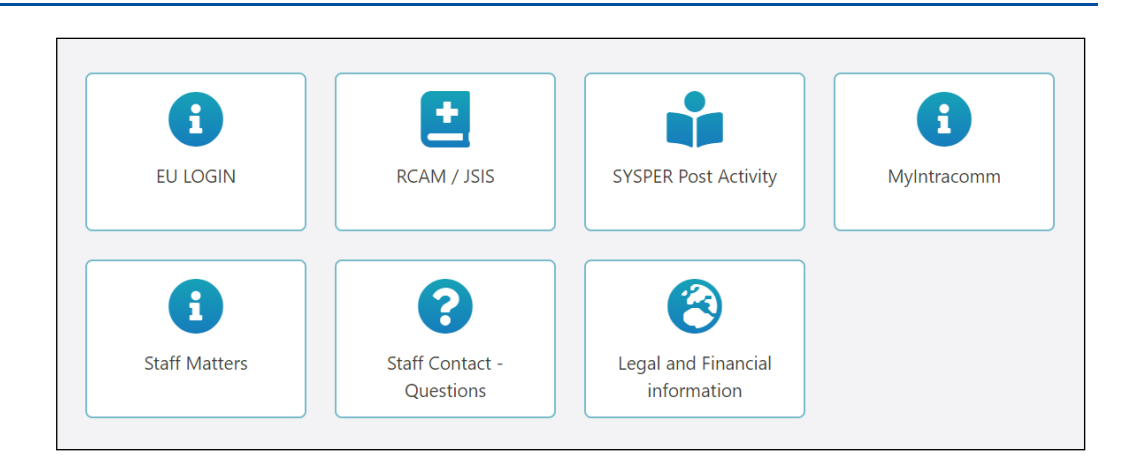

4. Cliquez sur l'icône du service numérique de la CE auquel vous souhaitez accéder.

<span id="page-14-0"></span>**Note** Vous êtes connecté au service numérique de la CE que vous avez sélectionné.

### <span id="page-15-0"></span>Dans toute autre situation

#### <span id="page-15-1"></span>**Introduction**

#### Audience

Les instructions suivantes s'appliquent si vous remplissez tous les critères suivants :

- Vous êtes un **ancien APA**, **TA** ou **CA** d'un groupe politique et vous n'êtes plus en service au PE à la suite des élections européennes 2024.
- Avant de quitter le PE, vous **n'aviez pas** ajouté votre adresse de courrier électronique et votre numéro de téléphone privés dans le portail de HRM afin de les créer automatiquement un compte EU Login externe.
- Vous souhaitez accéder aux services numériques de la CE.

#### **Objective**

L'objectif des instructions ci-dessous est de vous aider à :

- Créer un **compte EU Login externe**.
- Identifier votre compte EU Login externe comme celui **d'ancien membre du personnel du PE**.
- Vous connecter aux services numériques de la CE en utilisant votre compte EU Login externe.

#### <span id="page-15-2"></span>**Instructions**

#### <span id="page-15-3"></span>1. Créez un compte EU Login externe

- 1. Ouvrez la **page EU Login** : [https://webgate.ec.europa.eu/cas/login.](https://webgate.ec.europa.eu/cas/login)
- 2. Cliquez sur **Créer un compte.**

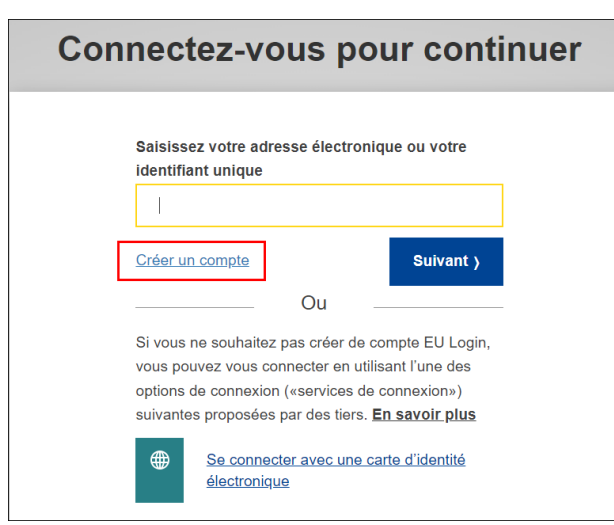

3. Suivez les instructions affichées en saisissant votre **adresse de courrier électronique privée** pour configurer votre compte et cliquez sur **Créer un compte**.

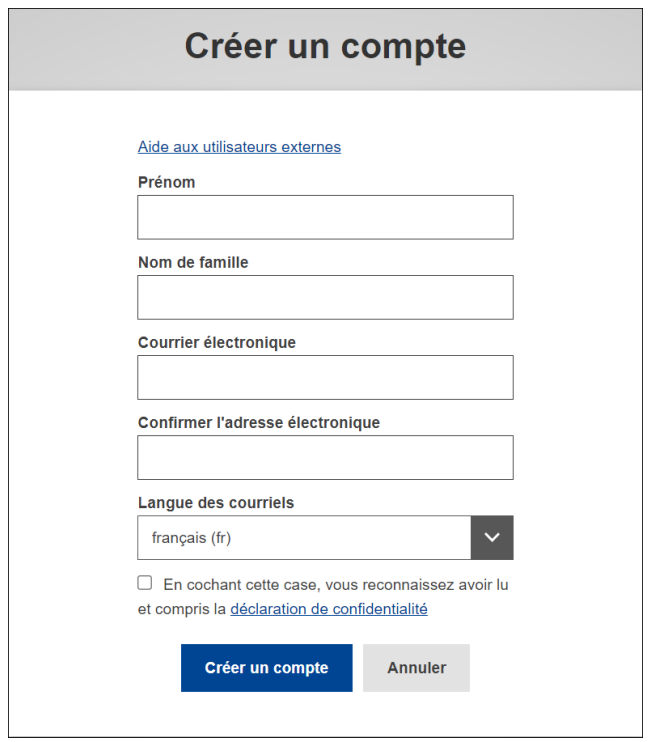

- 4. Accédez à votre **boîte de courrier électronique privée.**
- 5. Ouvrez le **courrier électronique** que vous venez de recevoir et cliquez sur le **lien** inclus dans le courrier électronique pour confirmer la création de votre compte EU Login externe.

#### **Notes :**

• Le lien est **valide pendant 1 journée**. À l'expiration de ce délai, suivez les instructions affichées dans le courrier électronique.

- Vérifiez si vous avez reçu le courrier électronique dans **votre courrier indésirable**.
- 6. Sur la page EU Login, suivez les instructions affichées pour créer votre **mot de passe** et cliquez sur **Soumettre**.

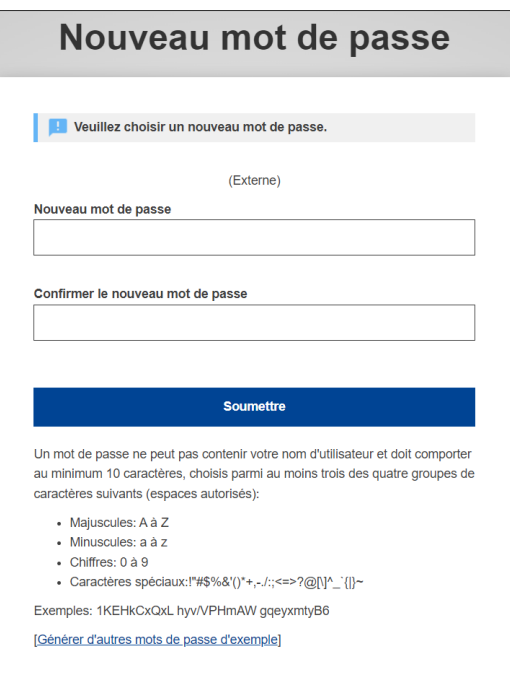

**Note** Votre compte EU Login externe est créé.

- <span id="page-17-0"></span>2. Choisissez 2ème méthode d'authentification pour le compte EU Login externe
	- 1. Ouvrez la **page EU Login** : [https://webgate.ec.europa.eu/cas/login.](https://webgate.ec.europa.eu/cas/login)
	- 2. Saisissez votre **adresse de courrier électronique privée** et cliquez sur **Suivant**.

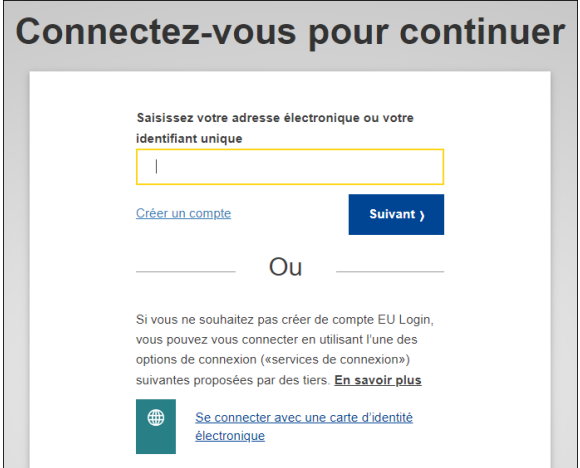

3. Saisissez votre nouveau **mot de passe** et cliquez sur **Connexion.** 

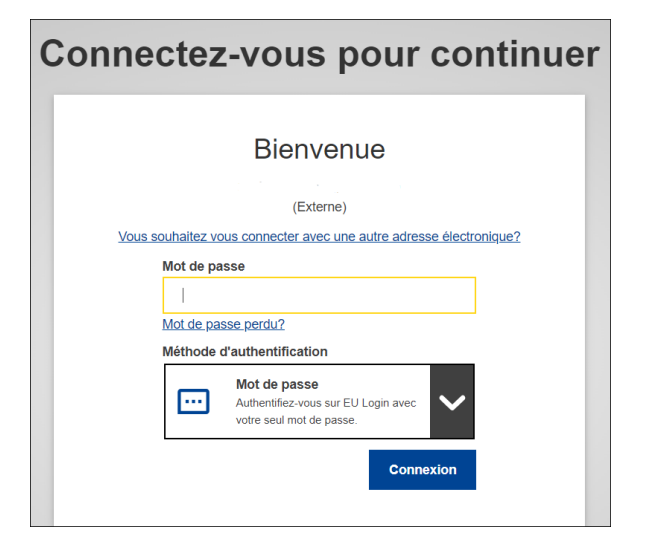

4. Cliquez sur **l'icône paramètres** et ensuite sur **Mon compte**.

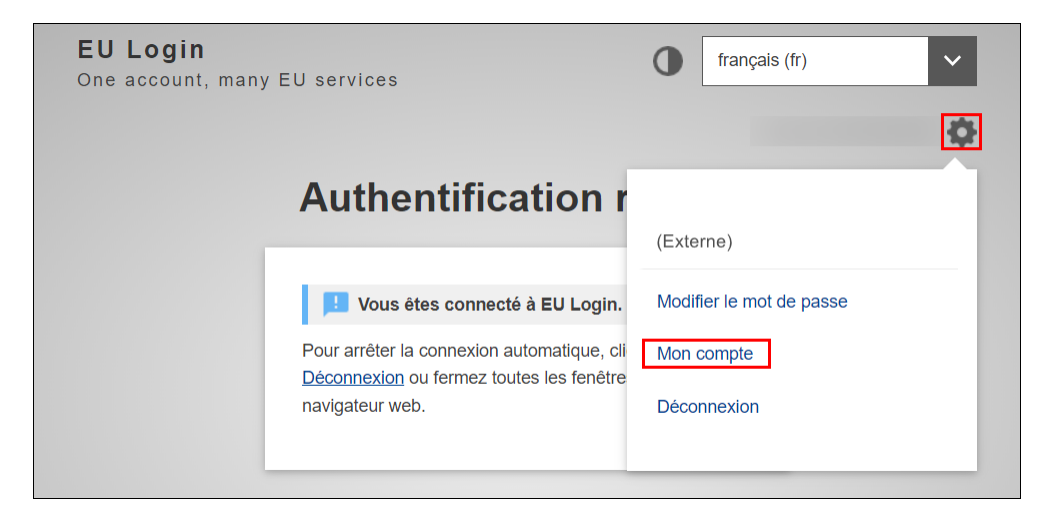

5. Choisissez et configurez votre 2ème méthode d'authentification en suivant cette [vidéo](https://audiovisual.ec.europa.eu/en/video/I-231618) ou le [Guide EU](https://webgate.ec.europa.eu/cas/manuals/EU_Login_Tutorial.pdf) Login.

**Important** Tenez compte des éléments suivants lors du choix de votre 2 ème méthode d'authentification :

• L'option **EU Login Mobile app**, si vous êtes habitué aux applications mobiles et si vous n'avez pas encore configuré l'application EU Login Mobile app comme votre 2<sup>ème</sup> méthode d'authentification pour un autre compte EU Login.

Si c'est le cas, vous devrez choisir une autre méthode d'authentification.

• L'option **téléphone portable + SMS**, si vous préférez recevoir un SMS chaque fois vous vous connectez aux services numériques de la CE. Pour utiliser cette méthode, vous devez enregistrer votre numéro de téléphone privé dans Mon compte.

Veuillez noter que, dans certains pays, vous pourriez ne pas recevoir le SMS ou subir des perturbations dans vos services de réseau mobile. Il est donc conseillé d'utiliser d'autres méthodes d'authentification.

#### <span id="page-19-0"></span>3. Demandez l'accès aux services numériques de la CE

- Les services numériques de la CE incluent des services numériques pour les membres post-actifs des institutions européennes, gérés par l'Office de gestion et de liquidation des droits individuels (PMO).
- Cette procédure est actuellement mise à jour et, par conséquent, certaines formulations peuvent différer de celles présentées dans le guide. Les étapes restent les mêmes.
- 1. Ouvrez la **page RCAM en ligne :** [https://webgate.ec.europa.eu/RCAM.](https://webgate.ec.europa.eu/RCAM)
- 2. Cliquez sur **Connecter** dans la section **Pour accéder au RCAM en ligne.**

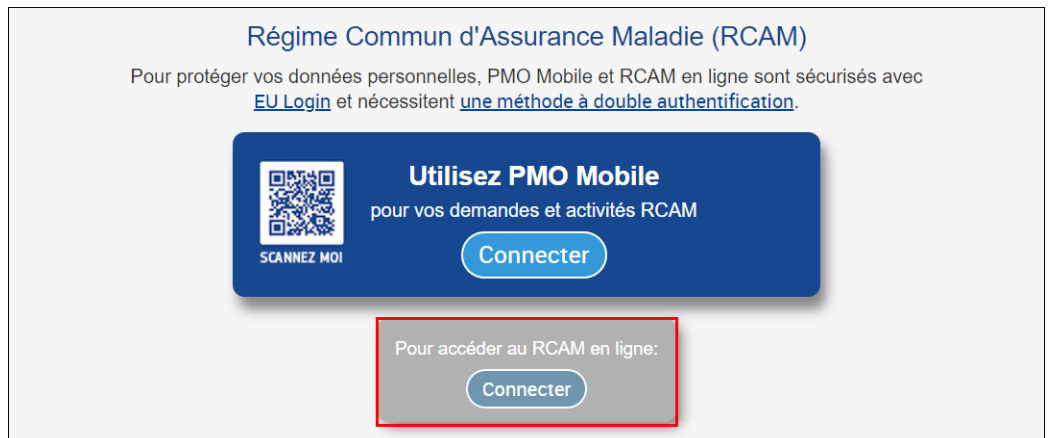

- 3. Choisissez votre **2 ème méthode d'authentification** EU Login, suivez les instructions affichées pour vous authentifier et cliquez sur **Connexion**.
- 4. Remplissez le formulaire de **Demande d'accès** avec vos données personnelles et professionnelles requises :
	- **Numéro de matricule**

**Note** Il s'agit de votre Numéro de matricule à 6 chiffres, que vous trouverez en suivant les instructions [À propos du Numéro de](#page-24-0)  matricule à [6 chiffres.](#page-24-0)

#### • **Numéro de matricule (validation)**

**Note** Cette case permet de confirmer qu'il n'y a pas d'erreur dans la première case.

- **Nom**
- **Prénom**
- **Date de naissance** (JJ/MM/AAAA)

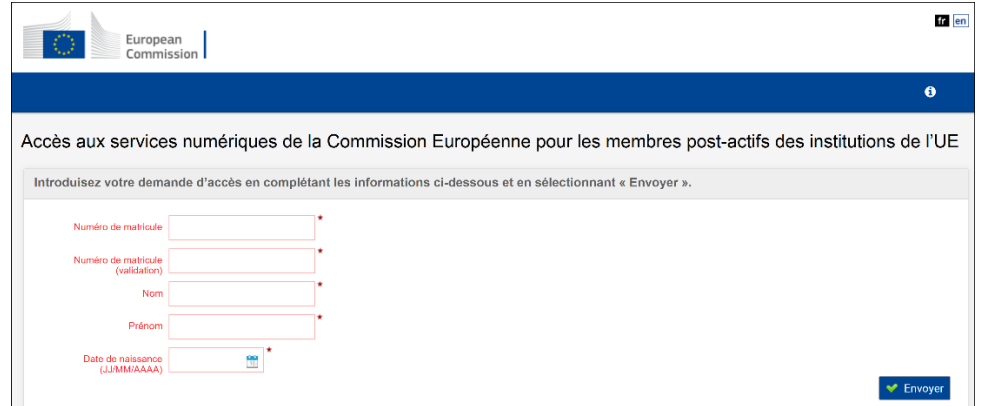

5. Cliquez sur **Envoyer**.

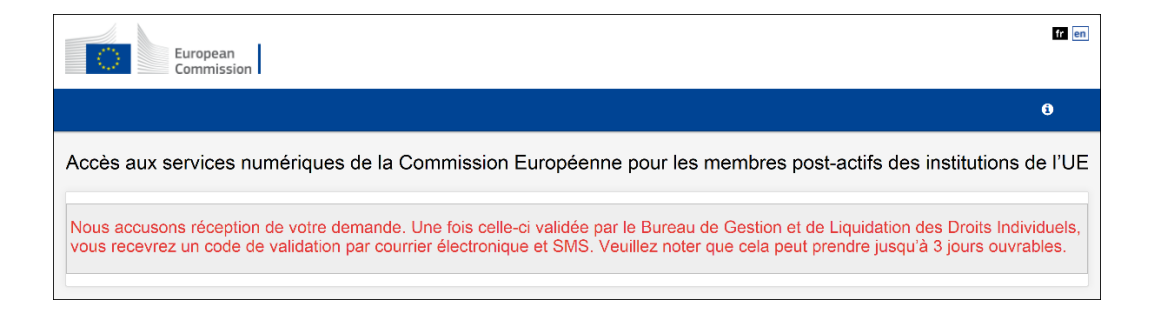

**Note** Le message ci-dessus confirme la réception de votre demande par la PMO.

6. Cliquez sur **Déconnexion** et confirmez en cliquant sur **Me déconnecter**.

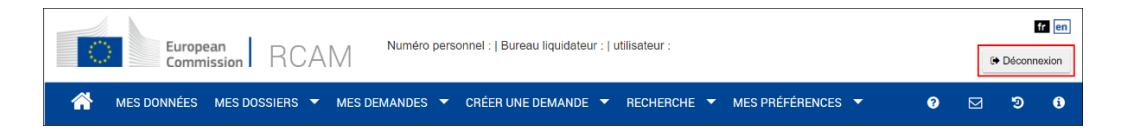

#### <span id="page-20-0"></span>4. Validez votre accès aux services numériques de la CE

Une fois que vous avez reçu le courrier électronique dans votre boîte privée et/ou le SMS avec le **code de validation**, activez votre accès aux services numériques de la CE.

**Important** Dès réception du code, vous disposez de 6 mois pour activer votre accès aux services numériques de la CE pour les membres post-actifs des institutions européennes. À son expiration, vous devrez répéter les étapes précédentes.

- 1. Ouvrez la **page RCAM en ligne :** [https://webgate.ec.europa.eu/RCAM.](https://webgate.ec.europa.eu/RCAM)
- 2. Cliquez sur **Connecter** dans la section **Pour accéder au RCAM.**

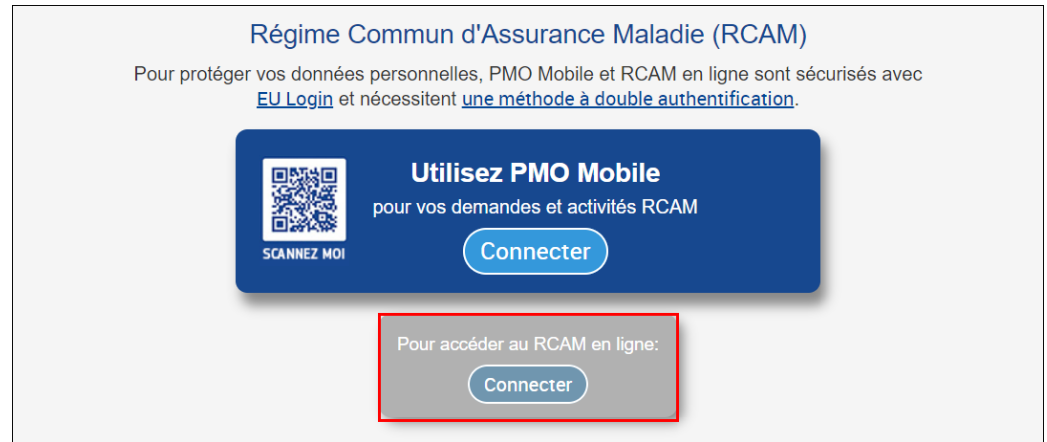

- 3. Choisissez votre **2 ème méthode d'authentification** EU Login, suivez les instructions affichées pour vous authentifier et cliquez sur **Connexion**.
- 4. Une fois connecté à RCAM, saisissez le **code de validation** que vous avez reçu par courrier électronique et par SMS et cliquez sur **Envoyer**.

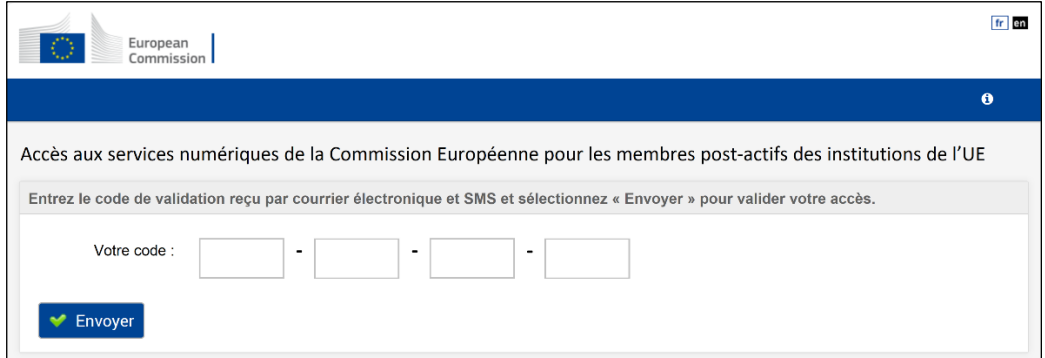

#### **Notes**

- Il faut introduire le code de validation seulement une fois.
- Attention : vous **n'avez que 5 tentatives** pour valider le code.

• Le message ci-dessus confirme la validation réussie du code.

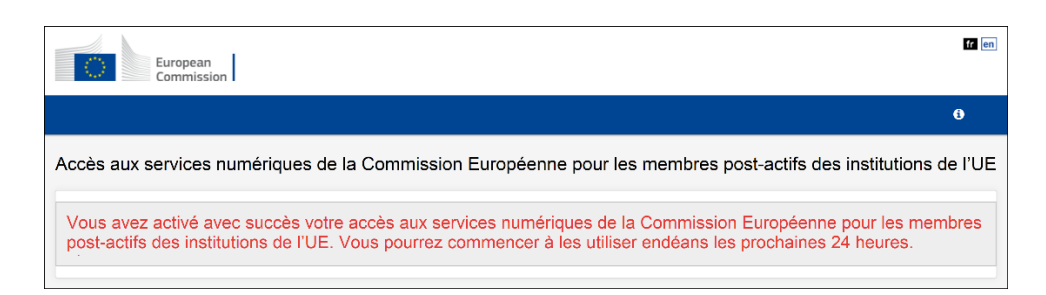

<span id="page-22-0"></span>5. Après 24 heures, connectez-vous à votre compte EU Login externe

- 1. Ouvrez la **page EU Login** : [https://webgate.ec.europa.eu/cas/login.](https://webgate.ec.europa.eu/cas/login)
- 2. Saisissez votre **adresse de courrier électronique privée** et cliquez sur **Suivant**.
- 3. Saisissez votre **mot de passe** et cliquez sur **Connexion**.

**Note** Vous êtes connecté à votre compte EU Login externe.

#### <span id="page-22-1"></span>6. Connectez-vous aux services numériques de la CE

- 1. Ouvrez la **page My Remote** : [https://myremote.ec.europa.eu/.](https://myremote.ec.europa.eu/)
- 2. En-dessous de **Go to web applications**, cliquez sur **Access**.

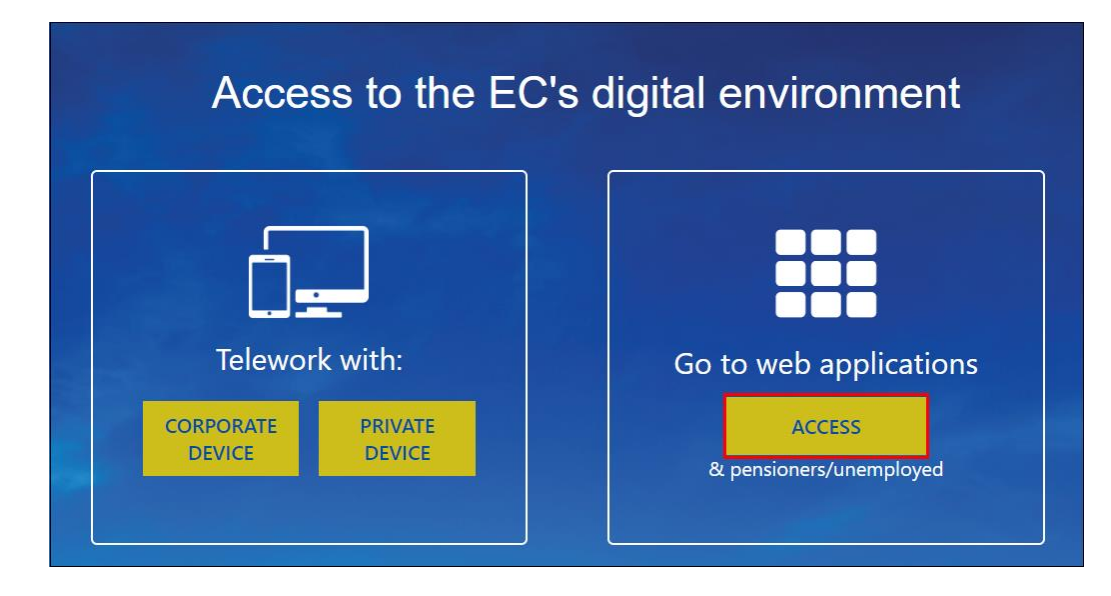

3. Suivez les instructions affichées et authentifiez-vous avec votre **2 ème méthode d'authentification EU Login** et cliquez sur **Connexion.** 

**Note** Quand le ci-dessous fenêtre apparait, vous êtes connecté au My Remote.

4. Cliquez sur l'icône du service numérique de la CE auquel vous souhaitez accéder.

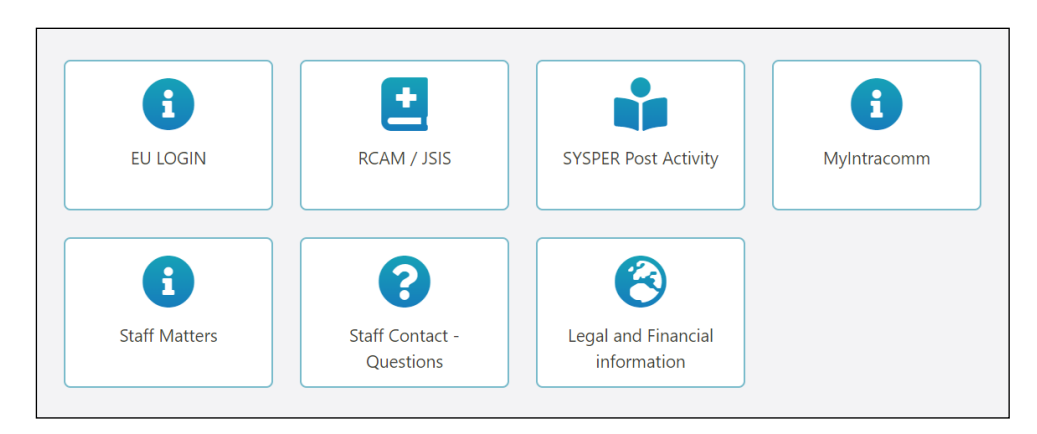

**Note** Vous êtes connecté au service numérique de la CE que vous avez sélectionné.

## <span id="page-24-0"></span>À propos du Numéro de matricule à 6 chiffres du PE

- 1. Ouvrez le **portail HRM** : [https://strlprdweb.secure.ep.parl.union.eu/hrmptl/page.jsp.](https://strlprdweb.secure.ep.parl.union.eu/hrmptl/page.jsp)
- 2. Entrez votre **EP Windows User ID** et votre **mot de passe** et cliquez sur **Login**.

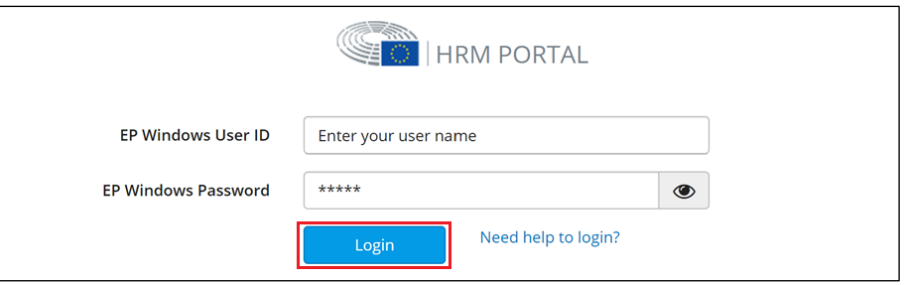

3. Cliquez sur **Data consultation**.

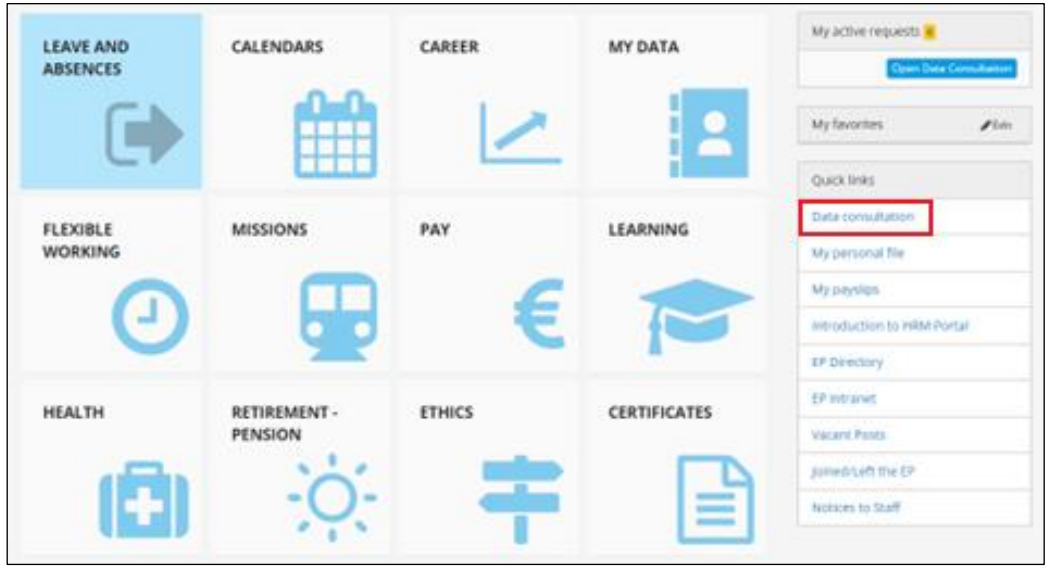

4. Votre Numéro de matricule à 6 chiffres apparaitra dans le coin droit de la page.

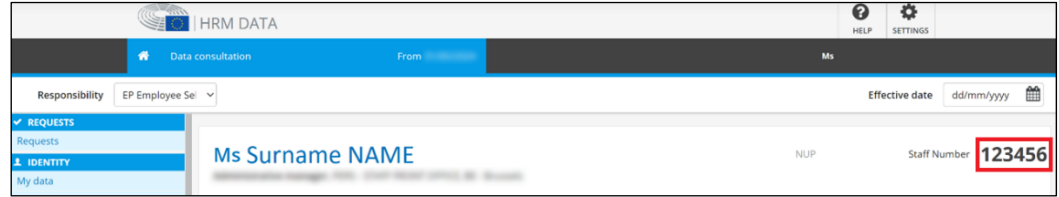

Si vous avez des questions concernant le statut de votre accès aux services numériques de la CE et :

- vous avez **toujours accès à votre compte institutionnel**, veuillez contacter le **PE**.
- vous **n'avez plus accès à votre compte institutionnel**, veuillez contacter le **PMO**.

## <span id="page-25-0"></span>À propos des points de contact du PE

Si vous rencontrez des problèmes ou avez des questions concernant votre création d'EU Login, veuillez contacter e-MEP :

- par téléphone : au +32 288 83800
- par courrier électronique : [e-mep@europarl.europa.eu](mailto:e-mep@europarl.europa.eu)

Pour toute autre question, veuillez contacter l'Infodesk :

- par téléphone : au +32 228 41600
- par courrier électronique : [PERS-InfoBru@europarl.europa.eu](mailto:PERS-InfoBru@europarl.europa.eu)

## <span id="page-25-1"></span>À propos d'EU Login

L'authentification EU Login vous donne accès à un large éventail de services numériques de la Commission européenne, tels que RCAM ou Sysper.

Chaque fois que vous souhaitez utiliser un service nécessitant une authentification EU Login, vous serez automatiquement transféré sur la page EU Login, où il vous sera demandé d'introduire votre adresse électronique et votre mot de passe, ou une authentification multifactorielle complète (adresse électronique + mot de passe +  $2<sup>eme</sup>$  méthode d'authentification).

Pour en savoir plus sur EU Login, consultez [l'Union européenne –](https://trusted-digital-identity.europa.eu/index_en) Identité numérique de confiance – [Portail de l'utilisateur EU Login.](https://trusted-digital-identity.europa.eu/index_en)

## <span id="page-25-2"></span>À propos des services numériques de la CE

Le support aux services numériques de la CE est fourni par l'Office de gestion et de liquidation des droits individuels (PMO).

Pour en savoir plus sur le PMO, consultez [Commission européenne –](https://ec.europa.eu/pmo/) PMO [Service Guide.](https://ec.europa.eu/pmo/)

Si vous rencontrez des problèmes ou avez des questions, veuillez nous contacter :

- par téléphone : entre 09h30 et 12h30 au + 32 229 11111
- par courrier électronique : [PMO-IT-APPLICATIONS@ec.europa.eu](mailto:PMO-IT-APPLICATIONS@ec.europa.eu)